# **Inspire Empower Support**

Home

Sign in

## **Student Awards Registering as a Student**

Before you can apply for an award under the Student Awards scheme you need to create an account on the DESC Digital Services Portal and then register as a student under the Student Awards scheme.

**STEP ONE:** Go to the Student Awards page on gov.im (copy and paste the url below into a web browser) and follow the links to the DESC Digital Services Portal:

### **www.gov.im/student-grants**

**STEP TWO:** At the top of the screen click on **Sign in**:

DESC Digital Services

## **STEP THREE:** Click the **Register** tab:

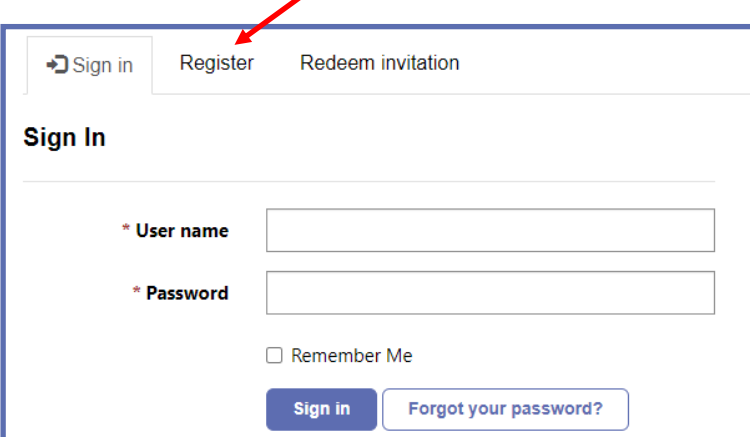

**STEP FOUR:** Complete the details on the screen, creating a **username** and **password** for yourself and click **Register**:

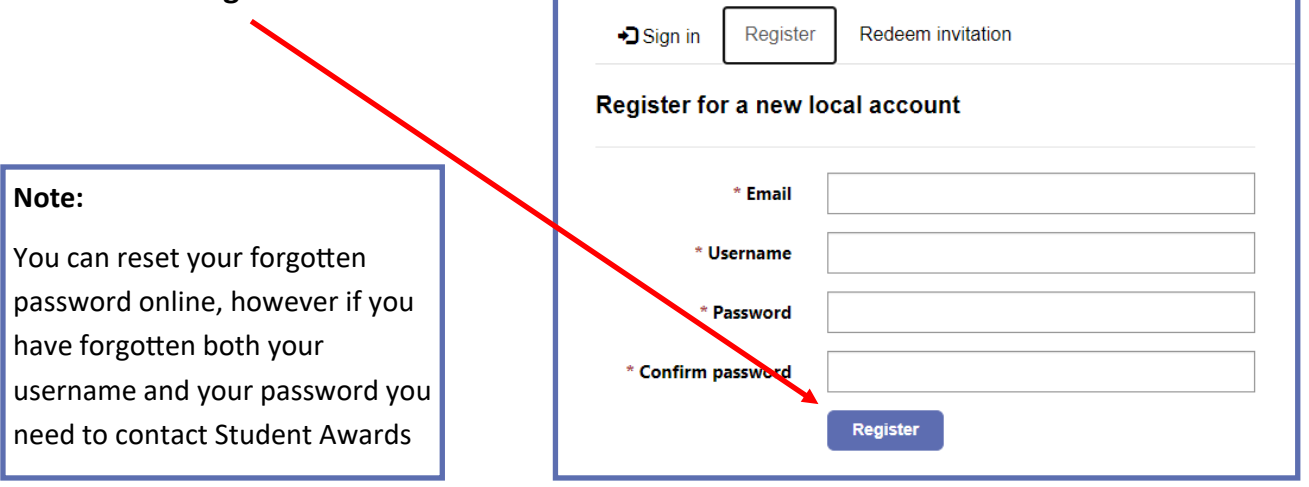

**©2023. Department of Education, Sport and Culture, Isle of Man Government.**

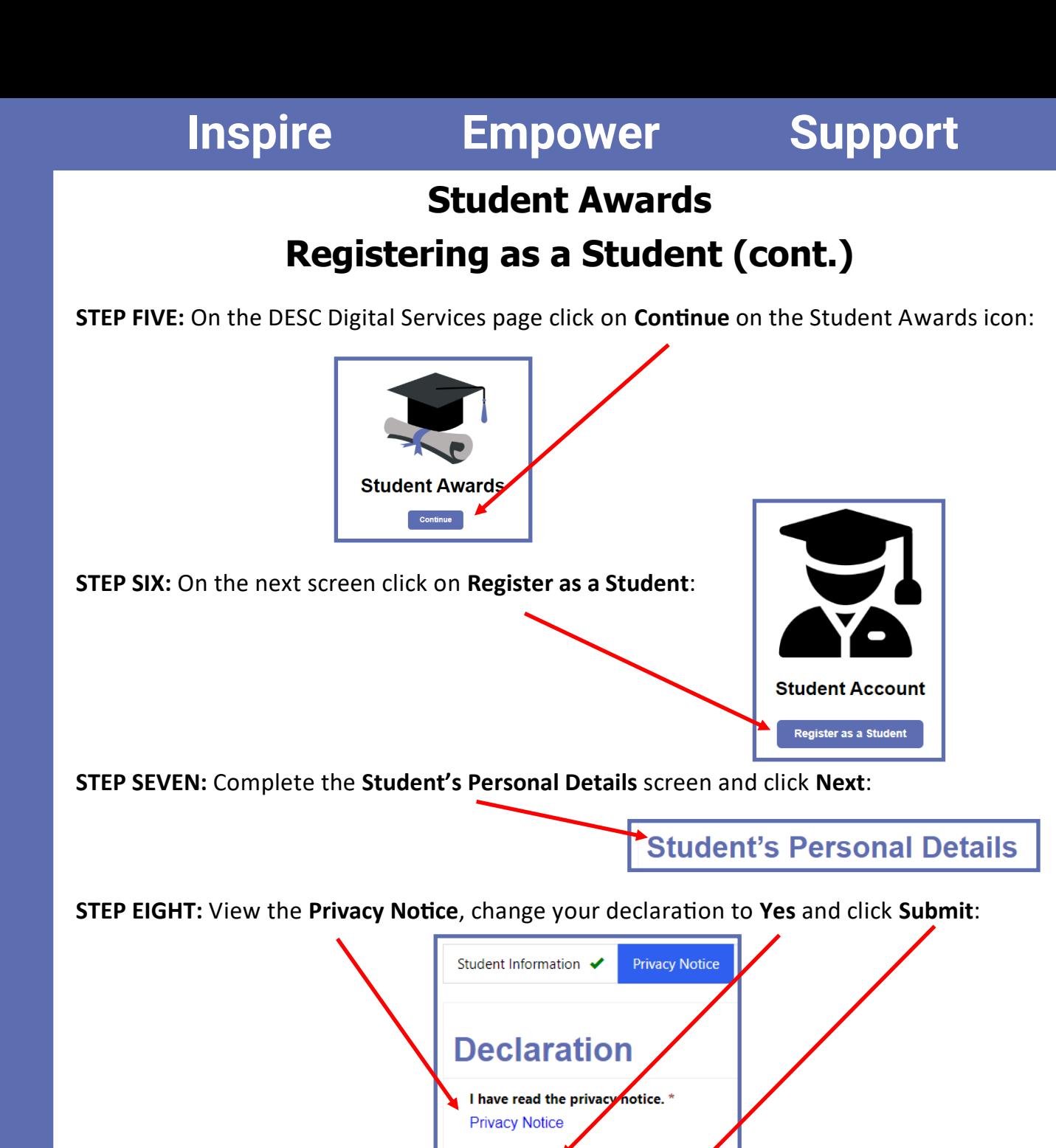

You'll now see an onscreen message saying you have successfully created your student

○ No ● Yes

**Previous** 

account:

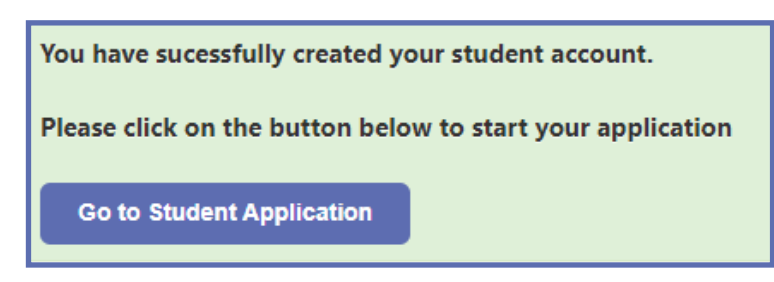

Submit

You can either start your application straightaway by clicking **Go to Student Application** or you can sign out and come back at a later date.